### 1. 홈페이지 <https://lms.ttc.ac.kr/main/MainView.dunet> 방문

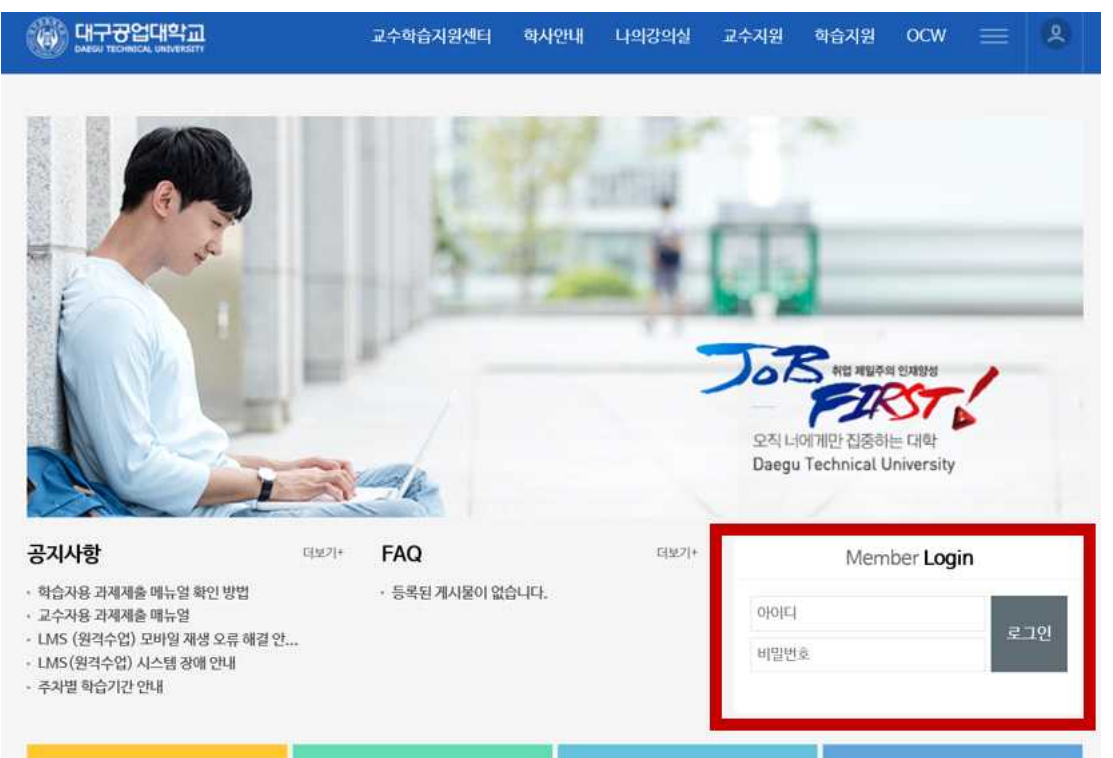

▸ 아이디는 대구공업대학교 포털사이트 아이디 비밀번호와 같습니다.

### 2. 홈페이지 로그인

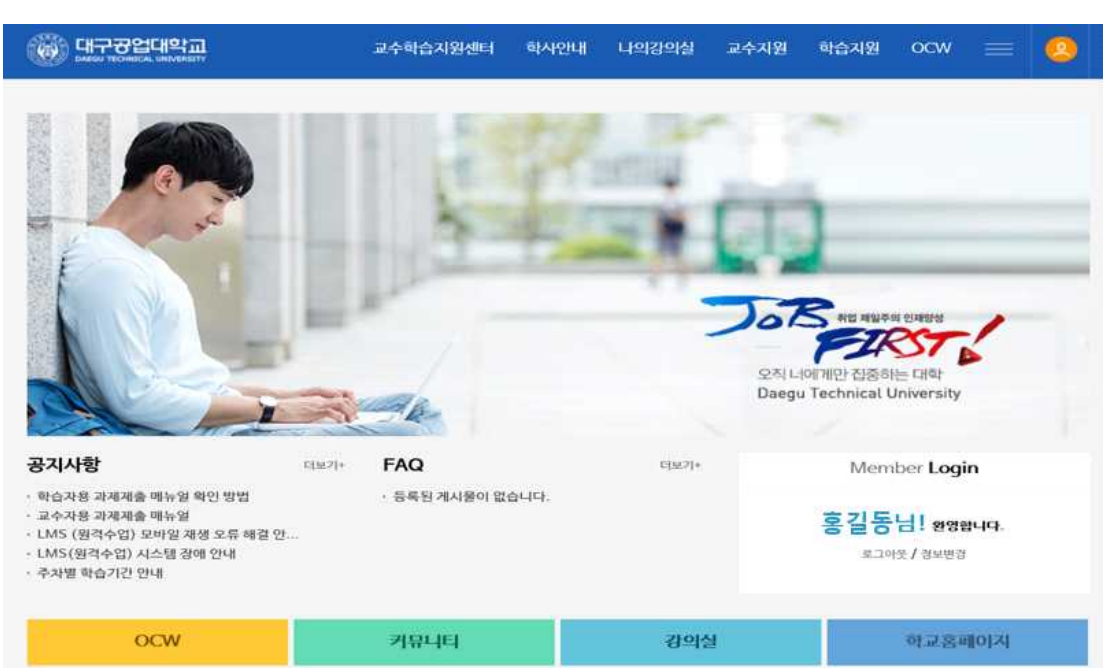

▸로그인을 하시면 학생의 이름이 나타납니다.

## 3. 수강중인 강의 확인

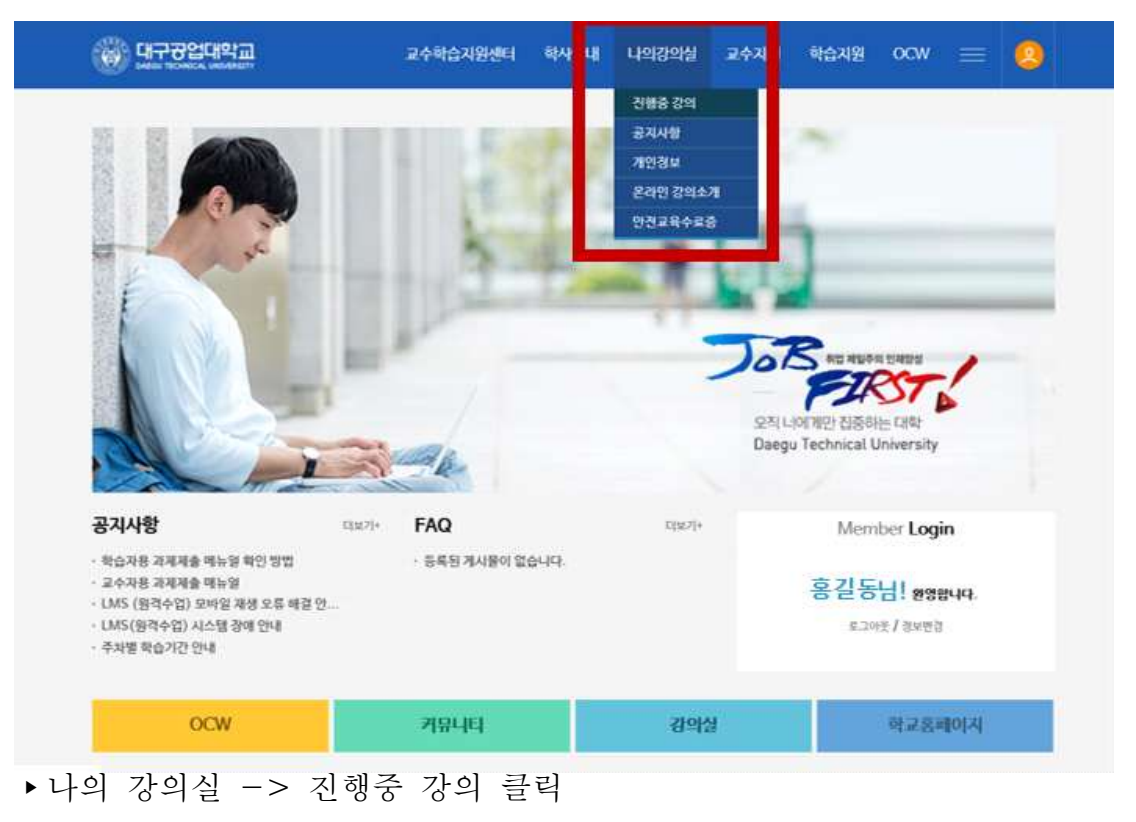

## 4. 들어가고자 하는 강의실 선택

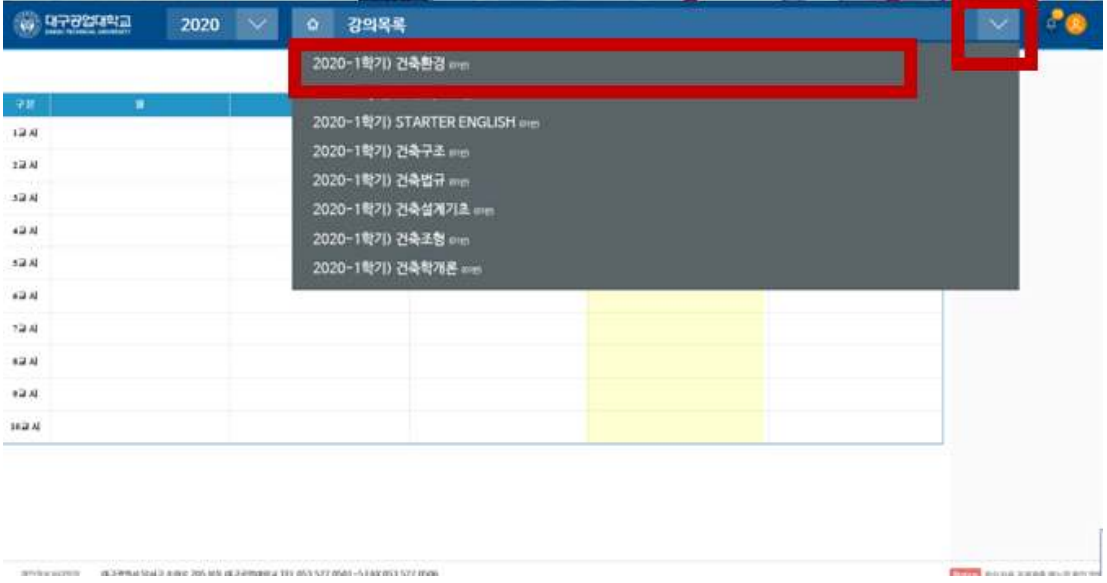

▸상단 아래 화살표 클릭 시 수강하는 강의가 나타나게 됩니다.

▸과제제출 하고자 하는 강의 클릭

# 5. 좌측 강의수강 카테고리 클릭

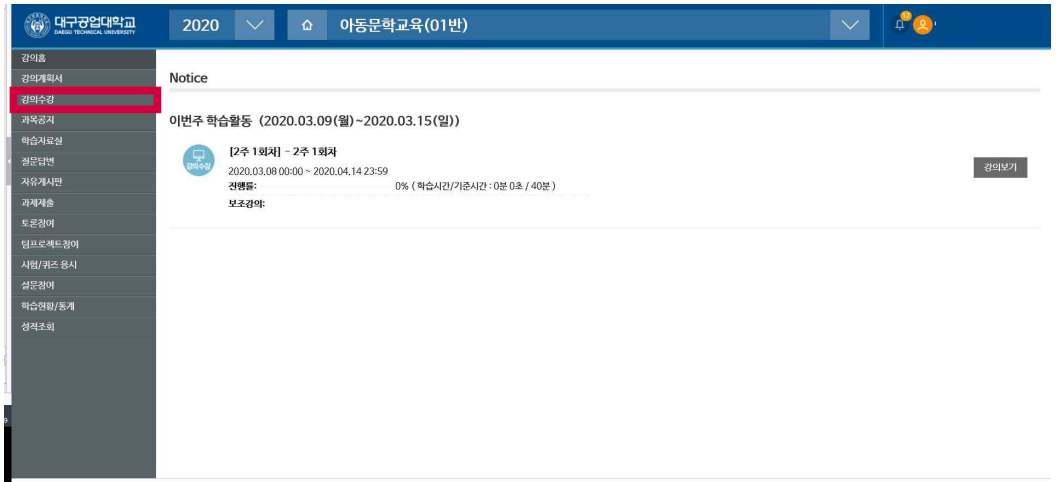

▸강의수강 클릭

## 6. 수강하고자 하는 주차 강의 보기 클릭

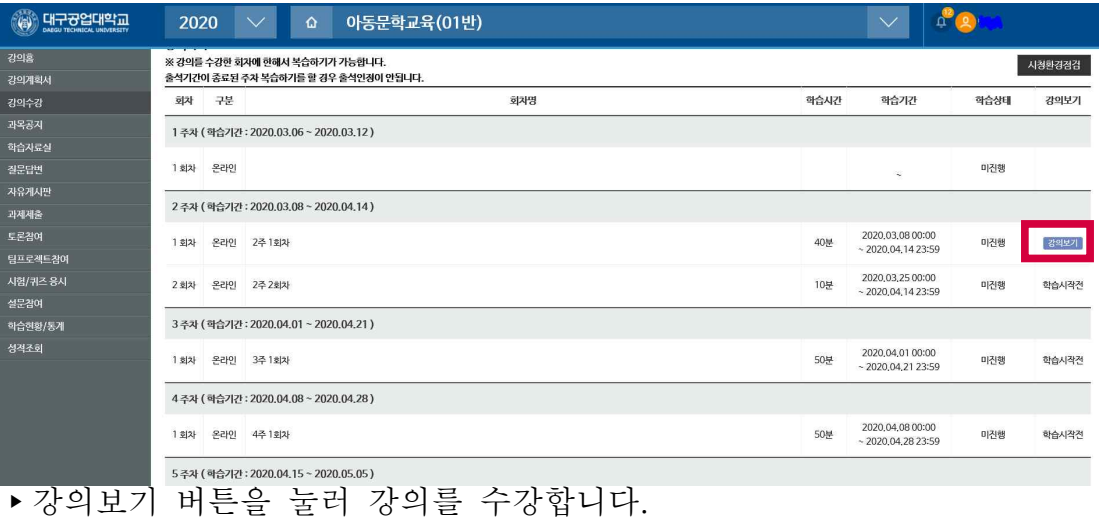

### 7. 강의수강 화면

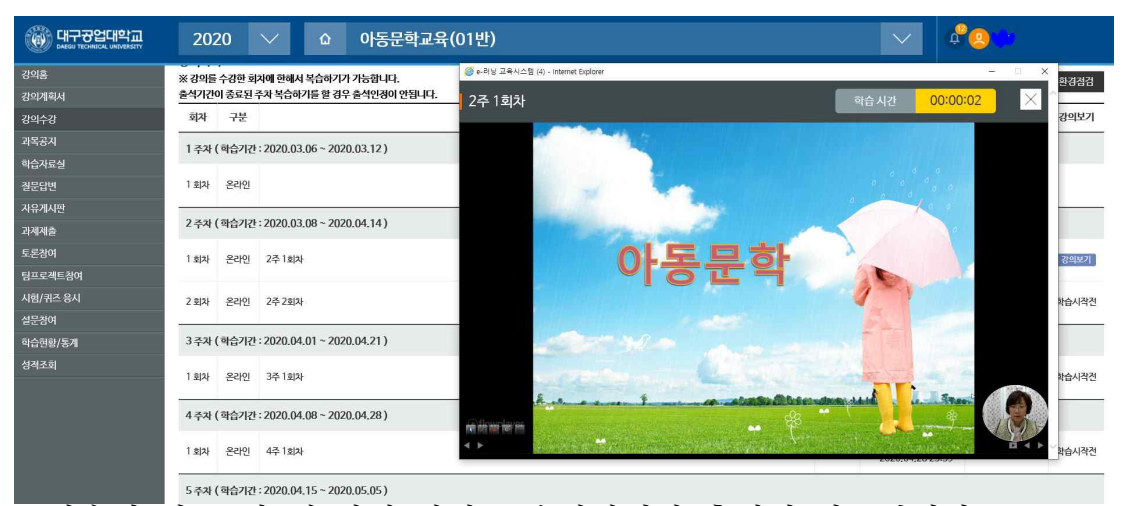

▸학습이 완료 될 때 까지 강의를 수강하여야 출석이 완료됩니다. 예) 학습시간 40분 미만 -> 미 출석, 학습시간 40분 이상 -> 출석 학습시간 미 충족 시 (출석 미완료) 화면

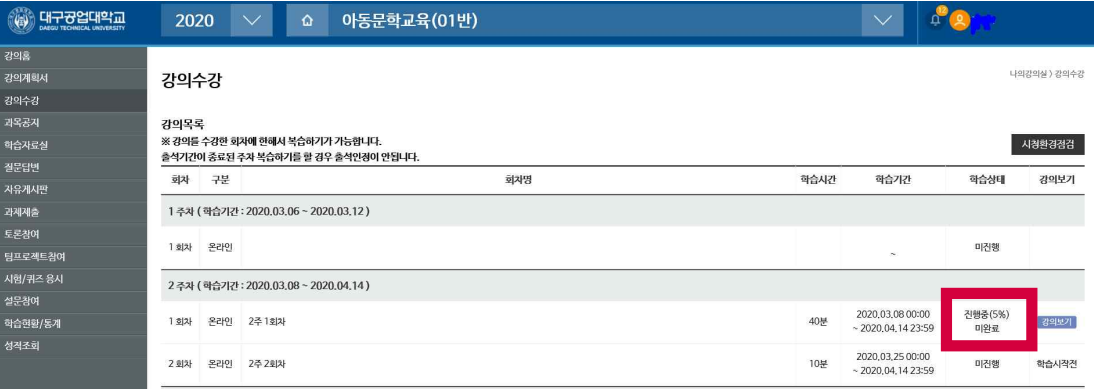

#### 학습시간 충족 시 (출석 완료) 화면

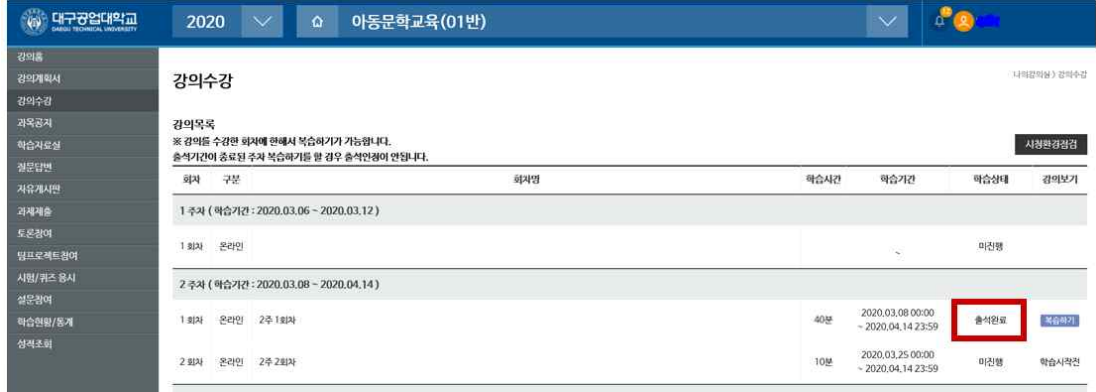

원격 교육 문의: 053-560-3747